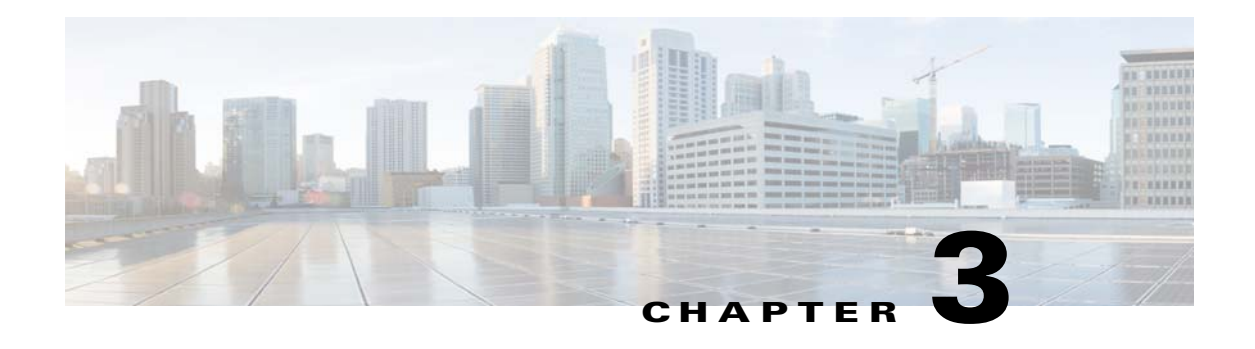

# **Viewing Live Video**

After you install and set up the Cisco Video Surveillance IP Camera, you can connect to the IP camera through Internet Explorer and access the Camera Video & Control window to view live video from the IP camera.

The Camera Video & Control window also provides for controlling the video display, configuring preset positions, and controlling certain IP camera functions. Available controls depend on the privilege level of the user.

To view live video, log in to the IP camera and click **View Video** in the IP camera Main window menu bar. The Camera Video & Control window appears. This window displays live video from the camera and lets you control a variety of camera and display functions.

The controls that you see in the Camera Video & Control window depend on your IP camera privilege level and the configurations settings for the IP camera. Users with the Administrator privilege can access all controls. Users with the Viewer privilege do not have access to the following controls:

- **•** Video Control
- **•** Camera Settings
- **•** Motion Detection
- **•** Focus/Zoom controls
- **•** Privacy Zone

[Table 3-1](#page-0-0) describes the controls in the Camera Video & Control window.

*Table 3-1 Camera Video & Control Window Controls*

<span id="page-0-0"></span>

| <b>Control</b>                                   | <b>Description</b>                                                                                                    |
|--------------------------------------------------|----------------------------------------------------------------------------------------------------|
| <b>Video Control</b>                             |                                                                                                    |
| Video Codec<br>drop-down list<br>Pri. H.264<br>▼ | Choose the codec for video transmission (H.264 or MJPEG).<br>Displays the resolution for video transmission. The resolutions in this depends<br>on the video standard that you selected. |
| Video Resolution                                 |                                                                                                    |
| display<br>2560x1920 -                           |                                                                                                    |

Г

**OL-32287-01**

& View Video

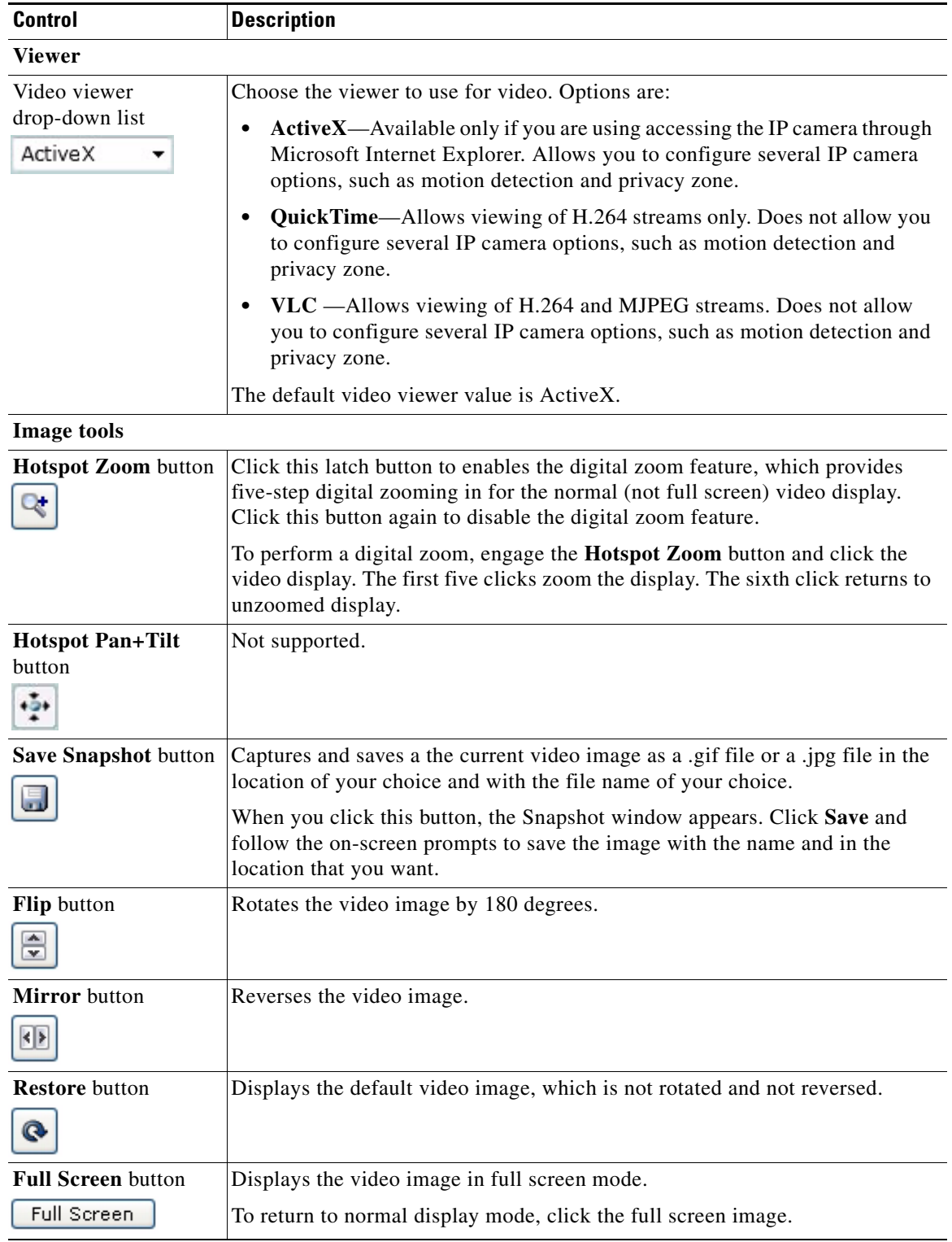

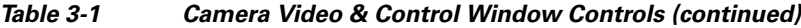

 $\blacksquare$ 

H

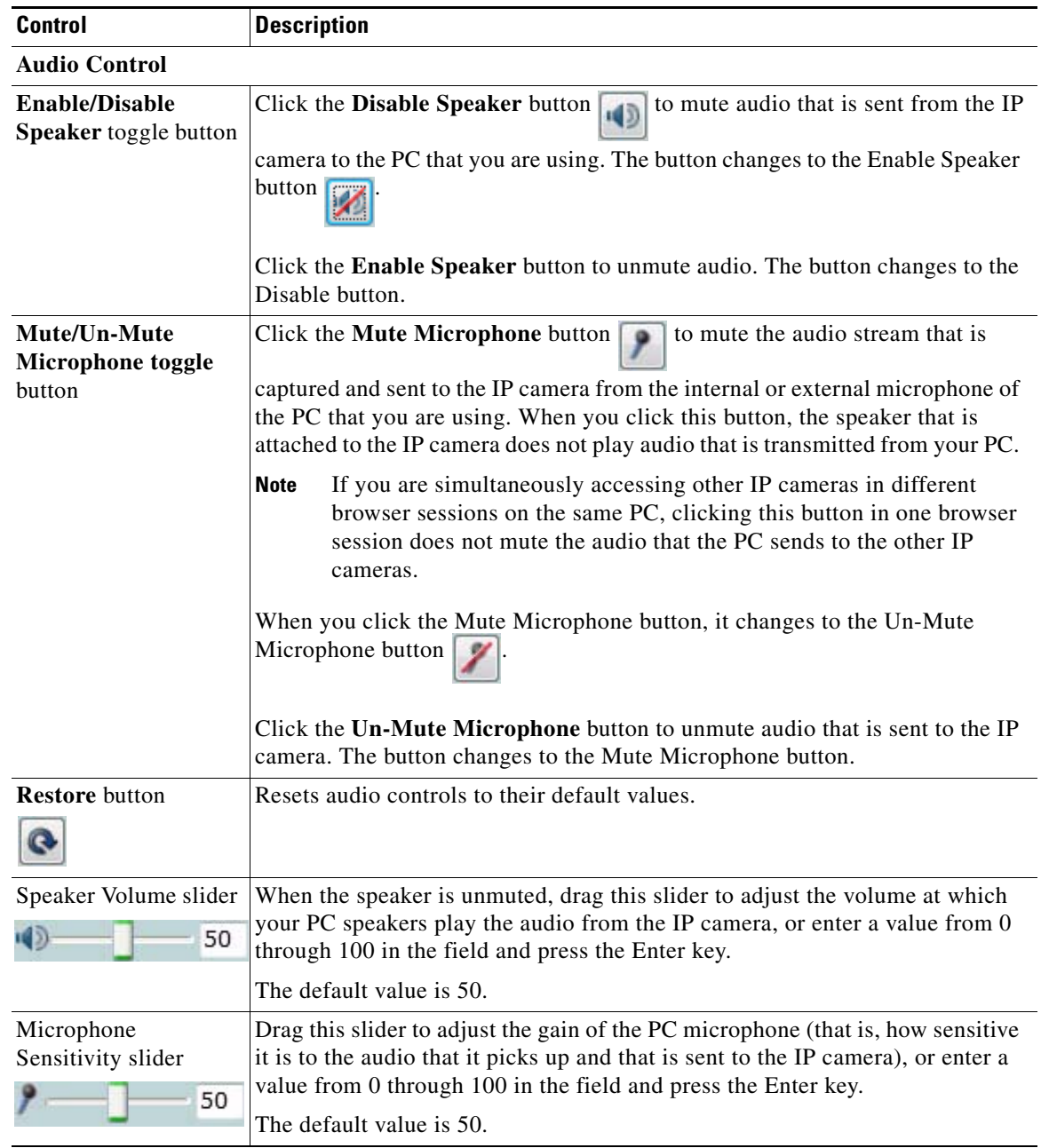

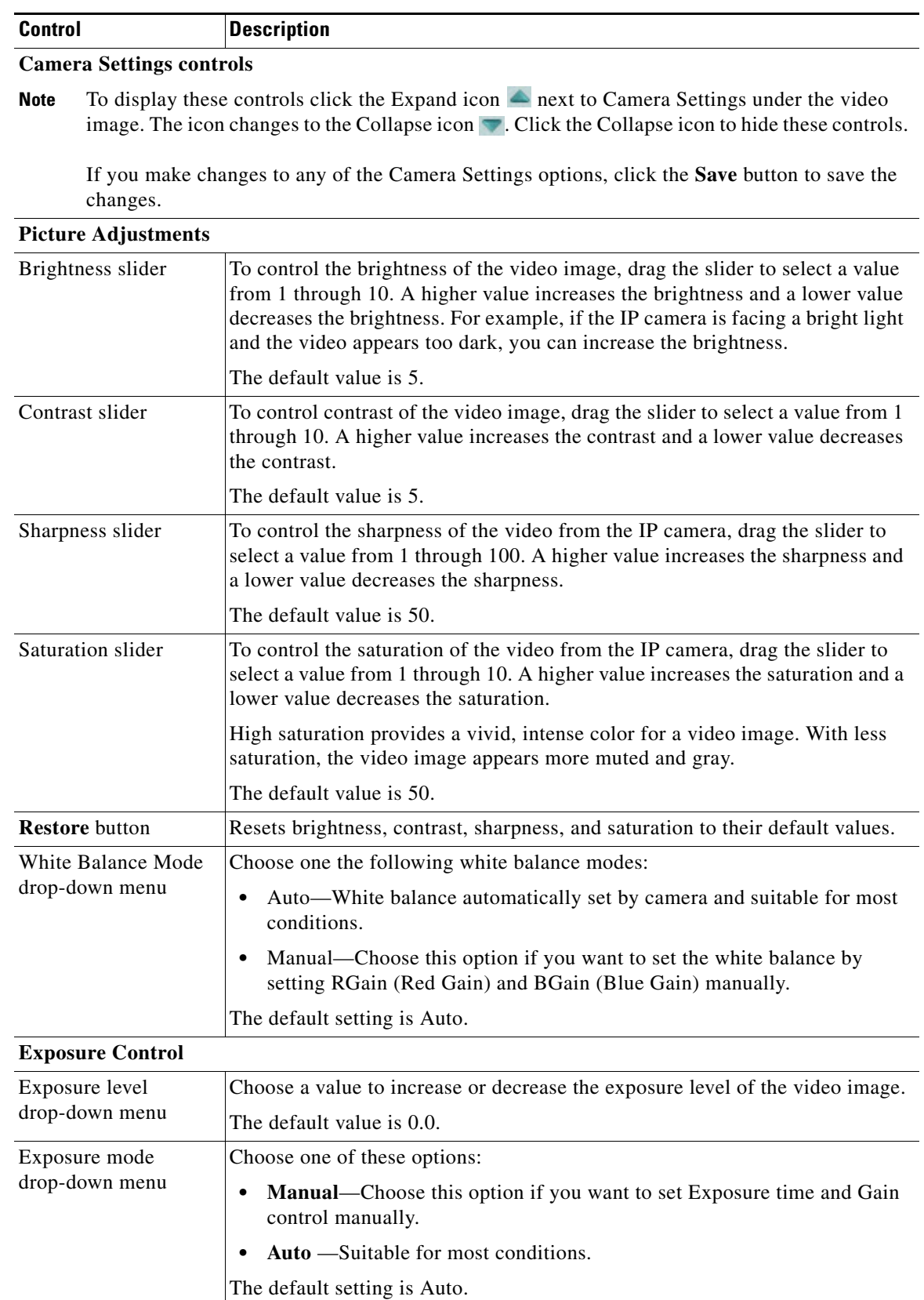

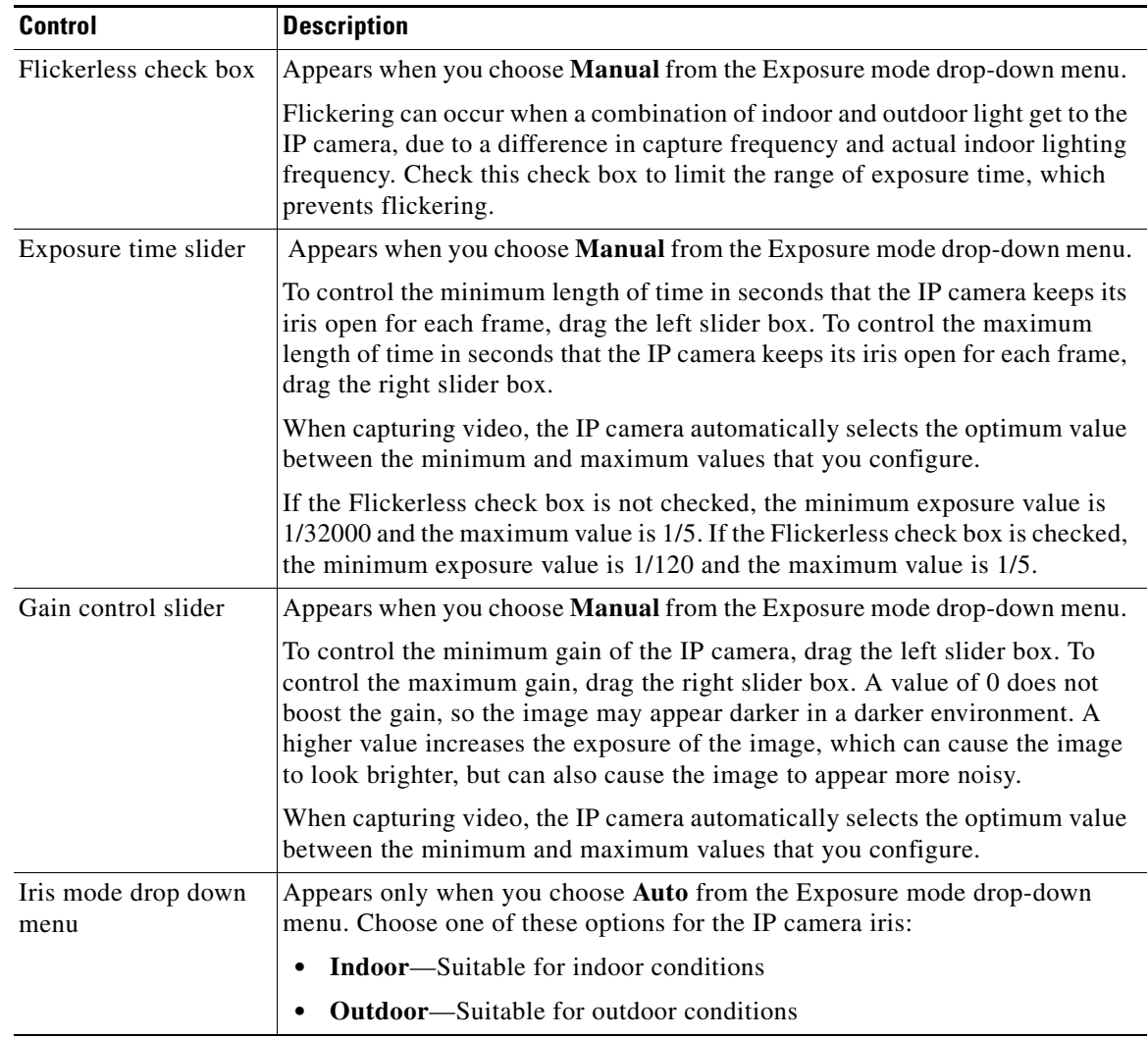

| <b>Control</b>                                | <b>Description</b>                                                                                                    |
|-----------------------------------------------|----------------------------------------------------------------------------------------------------|
| <b>Measurement Window</b>                     | Choose one of the following options to control how the IP camera calculates<br>exposure:                                                                                                    |
|                                               | Full View—The entire IP camera image is considered for the exposure<br>calculation.                                                                                                    |
|                                               | <b>Custom</b> —Lets you draw up to 4 Inclusion regions and up to 4 Exclusion<br>regions for the exposure calculation.                                                                                                    |
|                                               | To designate regions, right-click the video image, choose Draw Region,<br>then hold down the left mouse button and draw the region, which is<br>indicated by a green rectangle.                                                                                                    |
|                                               | A region is an Inclusion region by default.                                                                                                    |
|                                               | To move a region, left-click it and drag its window to the desired area.                                                                                                    |
|                                               | To resize a region, left-click it and drag a box in the edge or corner of the<br>region.                                                                                                    |
|                                               | To remove a region, left-click it, then right-click it and choose Delete<br>Region.                                                                                                    |
|                                               | <b>BLC—Back Light Compensation causes only the middle part of the IP</b><br>camera image, indicated by a white dashed rectangle, to be considered for<br>the exposure calculation.                                                                                                    |
| <b>Region Properties</b>                      | Appears when you click a custom region that you created.                                                                                                    |
|                                               | To expand region properties information, click the $+$ icon next to <b>Region</b><br><b>Properties.</b> The icon changes to $a - i$ con, which you click to collapse region<br>properties information.                                                                                                    |
|                                               | Location—X and Y coordinates, respectively, of the top left corner of the<br>٠<br>selected custom region. To expand location information, lick the $+$ icon<br>next to Location. The icon changes to a - icon, which you click to collapse<br>region location information.                                                                               |
|                                               | Region Type—Type of the region (Inclusion or Exclusion). To change the<br>$\bullet$<br>region type, left-click that region, click Region Type, then choose one of<br>the following values from the drop-down menu that appears on the Region<br>Type line. Alternatively, you can double-click Inclusion or Exclusion to<br>toggle between these values. |
|                                               | <b>Inclusion—</b> The region is used to calculate the exposure value                                                                                                    |
|                                               | Exclusion—The region is ignored in the exposure value calculation                                                                                                    |
| <b>Advanced Settings</b>                      |                                                                                                    |
| Enable Low Light<br>Compensation check<br>box | In a low-light environment, check this check box to reduce noise in the video<br>image.                                                                                                    |
| Enable DRX check<br>box                       | In situations in which there is significant contrast between light and dark parts<br>of an image, check this check box to cause the IP camera to continually adjust<br>the image for optimal appearance.                                                                                                    |

*Table 3-1 Camera Video & Control Window Controls (continued)*

П

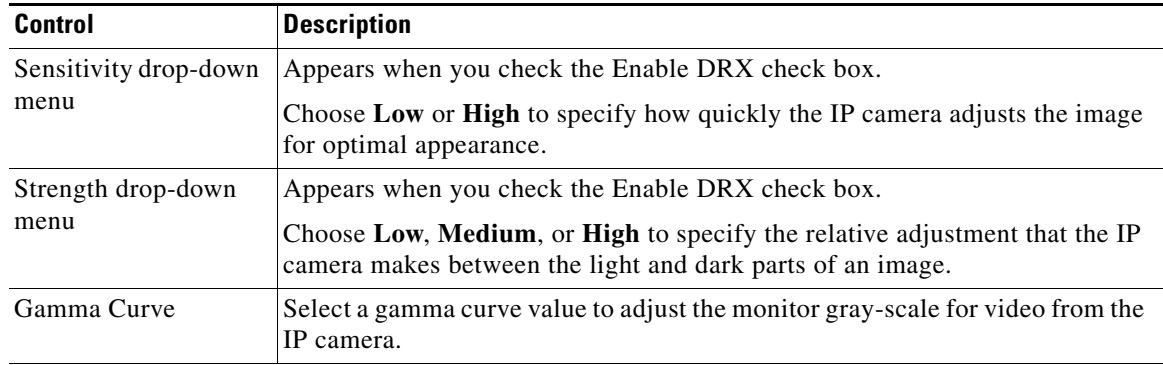

## **Motion Detection**

Note To display these controls click the Expand icon  $\triangle$  next to Motion Detection under the video image. The icon changes to the Collapse icon  $\blacksquare$ . Click the Collapse icon to hide these controls.

If you make changes to any of the Motion Detection options, click the **Save** button to save the changes.

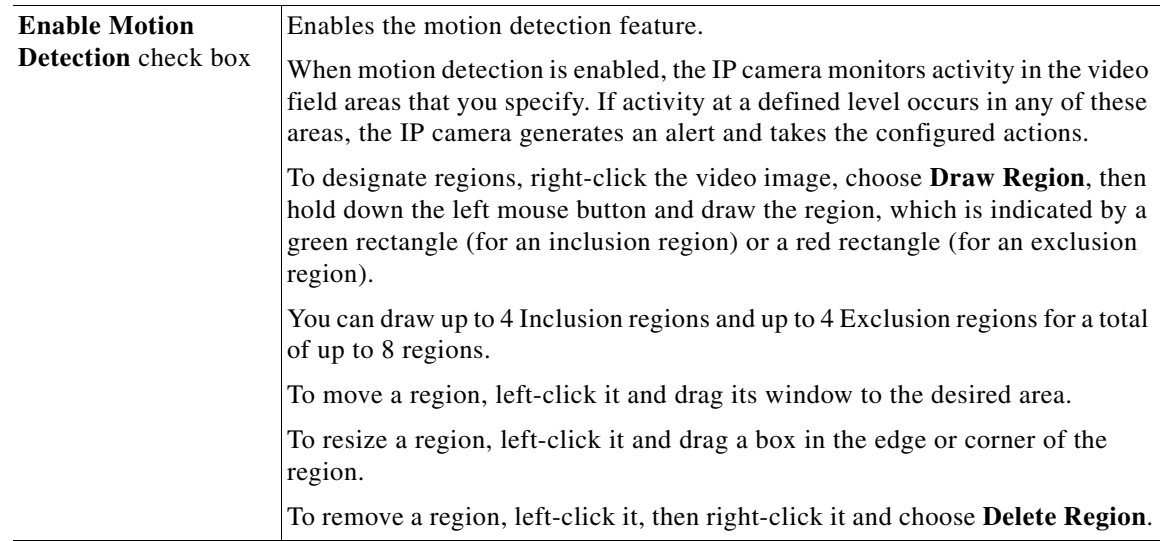

| <b>Control</b>           | <b>Description</b>                                                                                                    |
|--------------------------|----------------------------------------------------------------------------------------------------|
| <b>Region Properties</b> | To expand region properties information, click the $+$ icon next to <b>Region</b><br><b>Properties.</b> The icon changes to $a$ – icon, which you click to collapse region<br>properties information.                                                                                                    |
|                          | Is Active—To indicate whether the IP camera monitors a region for motion<br>detection, left-click that region, click IsActive, then choose True<br>(consider region) of False (do not consider region) from the drop-down<br>menu that appears on the IsActive line. Alternatively, you can double-click<br>True or False to toggle between these values. |
|                          | Location—X and Y coordinates, respectively, of the top left corner of the<br>٠<br>selected custom region. To expand location information, lick the $+$ icon<br>next to Location. The icon changes to a - icon, which you click to collapse<br>region location information.                                                                                |
|                          | Name—Name of the region. By default, the system assigns the name<br>RegionX, where $X$ is a number 1 through 8. To rename a region, click its<br>name (which appears in bold type on this line) and type a unique name of<br>up to 32 characters.                                                                                                    |
|                          | Region Type—Type of the region. To change the region type, left-click<br>that region, click Region Type, then choose one of the following values f<br>from the drop-down menu that appears on the Region Type line.<br>Alternatively, you can double-click Inclusion or Exclusion to toggle<br>between these values.                                      |
|                          | <b>Inclusion—The IP camera examines this region for motion</b>                                                                                                    |
|                          | - Exclusion-The IP camera ignores motion in this area                                                                                                    |
| Sensitivity slider       | Becomes available when you left-click a motion detection region.                                                                                                    |
|                          | Designates the relative amount of activity that the IP camera must detect in the<br>area before it generates an alert. A lower value means that more, or faster,<br>activity is required to trigger an alert. A higher value means that less, or slower,<br>activity is required. The default value is 80.                                                |
| Threshold slider         | Becomes available when you left-click a motion detection region.                                                                                                    |
|                          | Designates the percentage of pixels that the IP camera must identify as<br>changed in the area before it generates an alert. The camera monitors for pixel<br>changes at the defined sensitivity level. The default threshold value is Low.                                                                                                    |
| Focus/Zoom               |                                                                                                    |
| <b>Note</b>              | To display these controls click the Expand icon $\blacktriangle$ next to Focus/Zoom under the video image.<br>The icon changes to the Collapse icon . Click the Collapse icon to hide these controls.                                                                                                    |
| Zoom slider              | Drag to the right to increase the zoom level of the video image (tele) and drag<br>to the left to decrease the zoom level (wide). You also can use these buttons to<br>adjust the zoom level:                                                                                                    |
|                          | $-10$ —Decreases the zoom level by 10 steps                                                                                                    |
|                          | -1-Decreases the zoom level by 1 step                                                                                                    |
|                          | +1—Increases the zoom level by 1 step                                                                                                    |
|                          | $+10$ --Increases the zoom level by 10 steps                                                                                                    |

*Table 3-1 Camera Video & Control Window Controls (continued)*

a s

<span id="page-8-1"></span><span id="page-8-0"></span>

| <b>Control</b>                     | <b>Description</b>                                                                                                    |
|------------------------------------|----------------------------------------------------------------------------------------------------|
| Focus slider                       | Drag to the right sharpen the focus on objects at are farther away from the<br>camera and drag to the left to sharpen the focus on objects that are nearer. You<br>also can use these buttons to adjust the focus:                                                                                                    |
|                                    | $-10$ —Decreases the focus by 10 steps                                                                                                    |
|                                    | -1-Decreases the focus by 1 step                                                                                                    |
|                                    | $+1$ —Increases the focus by 1 step                                                                                                    |
|                                    | $+10$ —Increases the focus by 10 step                                                                                                    |
| <b>Auto Focus button</b>           | Click to have the IP camera automatically adjust its focus. This adjustment<br>uses larger steps that the full auto focus feature (see the "Full Auto Focus<br>button" row in this table), but takes less time to complete than a full auto focus.                                                                           |
|                                    | The auto focus process can take a few minutes to complete, and the<br>Focus/Zoom controls are dimmed during this process. When the process<br>completes, click OK in the dialog box that displays the message "Set Auto<br>Focus successfully."                                                                              |
| <b>Reset button</b>                | Click to set the zoom and focus controls to their default values. When the<br>process completes, click OK in the dialog box that displays the message<br>"Settings reset successfully."                                                                                                    |
| <b>Specify Region check</b><br>box | To automatically adjust the focus with priority given to a particular region in<br>the field of view:                                                                                                    |
|                                    | Check the Specify Region check box.<br>1.                                                                                                    |
|                                    | Right-click the video image and choose Draw Region.<br>2.                                                                                                    |
|                                    | Hold down the left mouse button and draw the region, which is indicated<br>3.<br>by a green rectangle.                                                                                                    |
|                                    | To move a region, left-click it and drag its window to the desired area.                                                                                                    |
|                                    | To resize a region, left-click it and drag a box in the edge or corner of the<br>region.                                                                                                    |
|                                    | To remove a region, uncheck the Specify Region check box.                                                                                                    |
| <b>Full Auto Focus</b><br>button   | Click to have the IP camera automatically adjust its focus. This adjustment<br>uses smaller steps that the auto focus feature (see the "Auto Focus button" row<br>in this table), but can result in a sharper focus and takes more time to complete<br>than an auto focus.                                                   |
|                                    | The full auto focus process can take some time, and the Focus/Zoom controls<br>are dimmed during this process. If you see a dialog with the message<br>"Operation still in progress," click $OK$ . When the process completes, click $OK$<br>in the dialog box that displays the message "Set Full Auto Focus successfully." |

*Table 3-1 Camera Video & Control Window Controls (continued)*

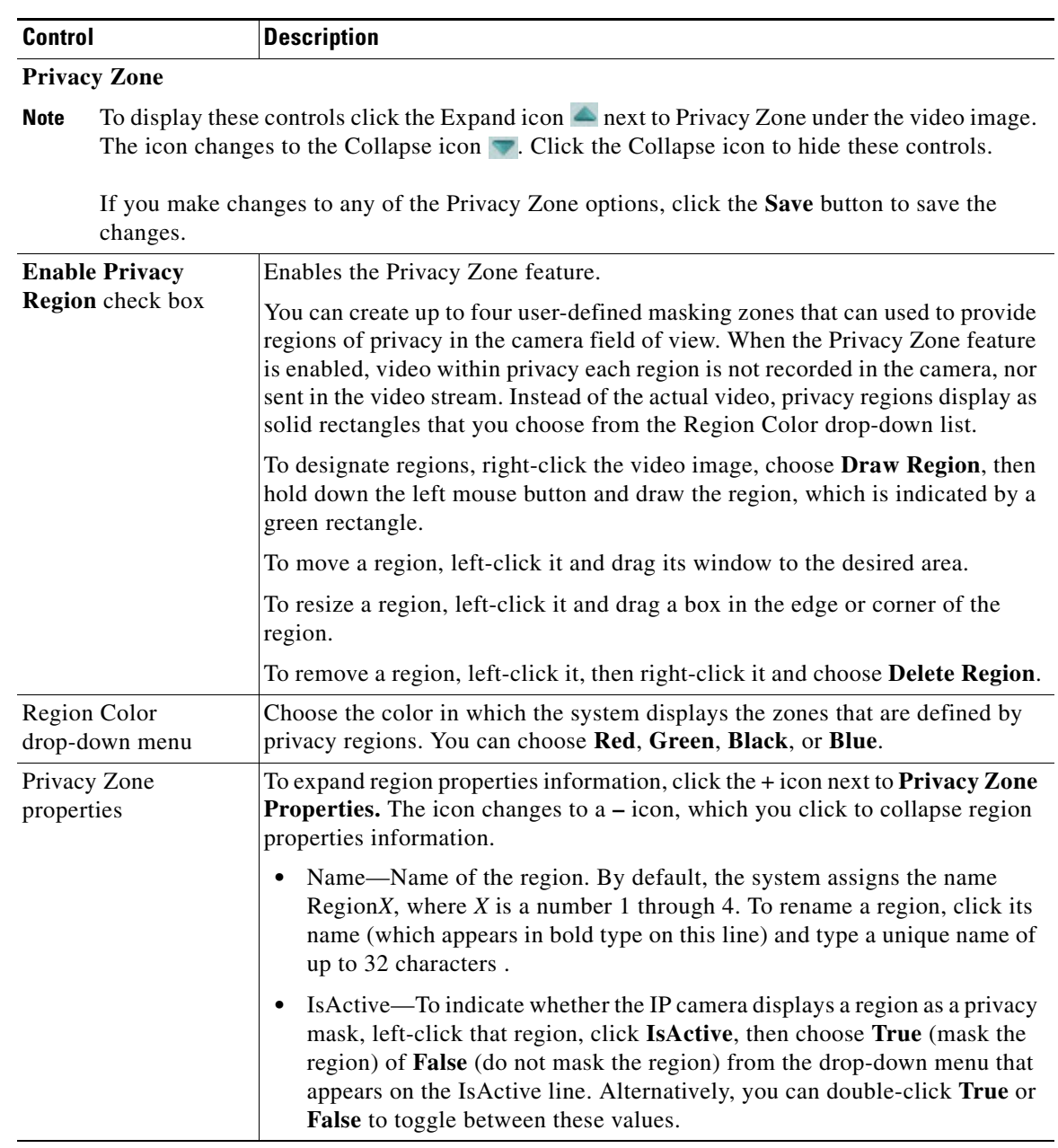

П